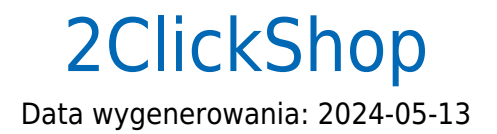

https://developers.autopay.pl/online/integratorzy/2clickshop

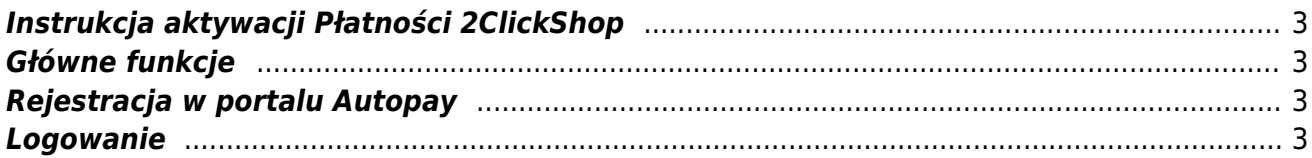

## <span id="page-2-0"></span>**Instrukcja aktywacji Płatności 2ClickShop**

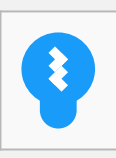

Zanim przejdziesz do aktywacji płatności, upewnij się, że Twój sklep został odpowiednio przygotowany – czy ma regulamin, dodaną minimalną wymaganą liczbę produktów oraz odpowiednie treści we wszystkich zakładkach. Więcej informacji o tym, jak przygotować sklep na wdrożenie płatności znajdziesz w naszym [poradniku](https://developers.autopay.pl/online/wdrozenie-krok-po-kroku#wdrozenie-krok-po-kroku).

## <span id="page-2-1"></span>**Główne funkcje**

Płatności 2ClickShop umożliwią klientowi Twojego sklepu zlecenie płatności z wykorzystaniem wielu popularnych metod, w tym:

- Pay by link
- płatność kartą Visa, Mastercard, Maestro
- BLIK
- szybkie przelewy

Wpłaty klientów trafiają na Twoje konto maksymalnie następnego dnia roboczego. W momencie zaksięgowania płatności Twoje zamówienie zostanie automatyczne oznaczone jako 'opłacone'.

## <span id="page-2-2"></span>**Rejestracja w portalu Autopay**

• Wejdź na<https://portal.autopay.eu>i zarejestruj się, żeby zyskać dostęp do sportalu Autopay.

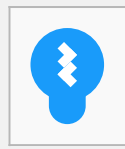

Więcej informacji o tym jak przygotować e-sklep na wdrożenie płatności i założyć konto w portalu Autopay znajdziesz w specjalnym [poradniku.](https://developers.autopay.pl/online/wdrozenie-krok-po-kroku#wdrozenie-krok-po-kroku#zawartosc-e-sklepu)

- Skopiuje dane Hash i Service ID.
- Przejdź do swojego serwisu na platformie 2ClickShop.

## <span id="page-2-3"></span>**Logowanie**

- Zaloguj się do swojego panelu administracyjnego w platformie 2ClickShop.
- W menu znajdź moduł płatności Autopay.

W odpowiednie pola wklej dane Hash i Service ID skopiowane w portalu Autopay, zapisz zmiany i gotowe – dostępne kanały płatności są już aktywne w Twoim sklepie.